## 衛生福 利部社會家庭署

# 托嬰中心

# 『提升服務品質獎助申請作業』 系統操作手冊

# 台灣資服股份有限公司 中 華 民 國 一 一二年四月十二日

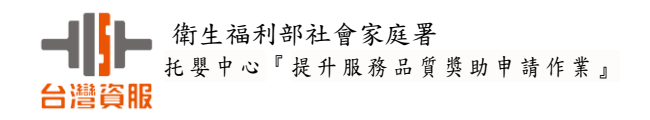

## 目 錄

<span id="page-1-0"></span>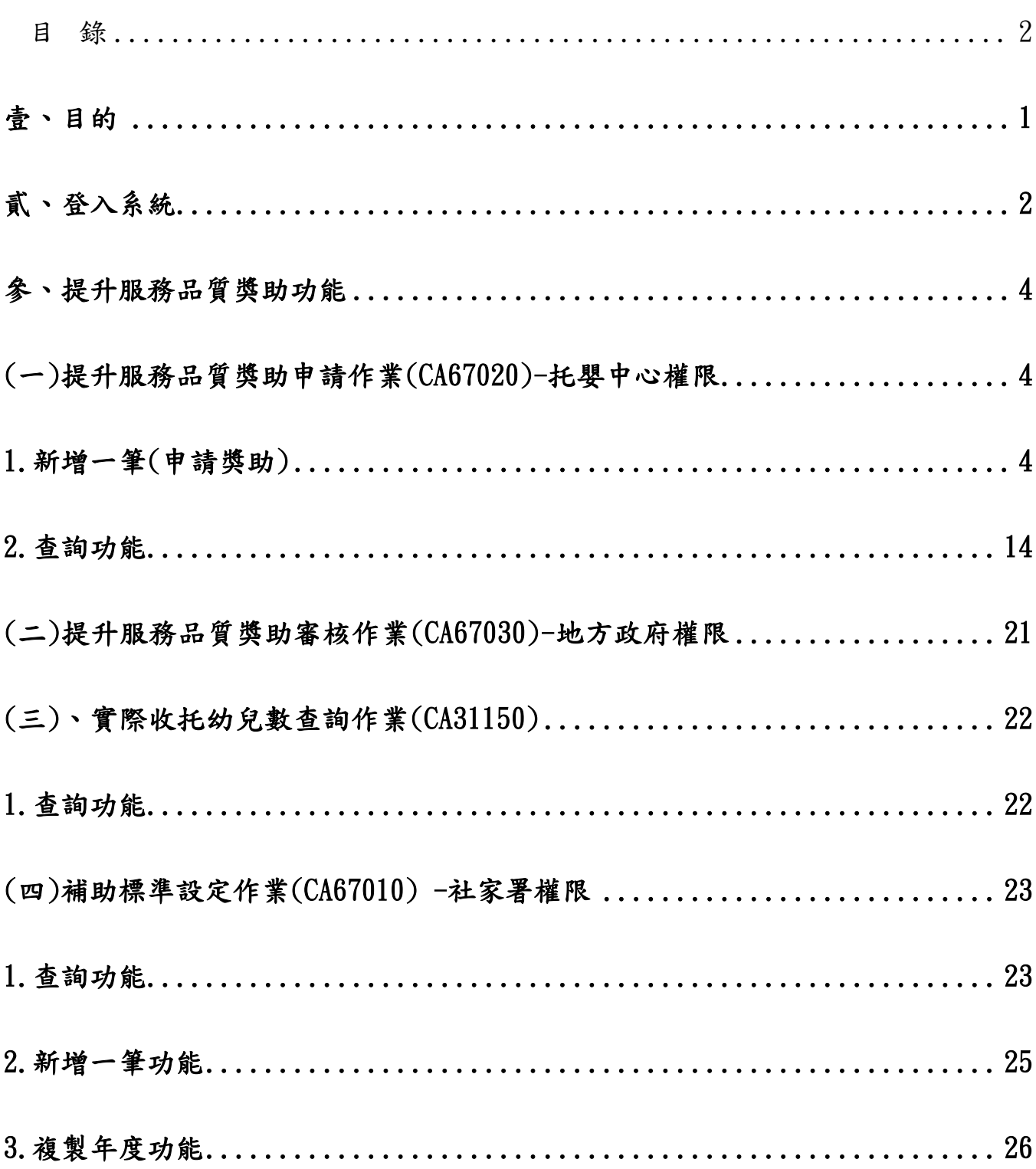

## <span id="page-2-0"></span>壹、目的

提升服務品質獎助申請作業為托育系統新增功能,目的為鼓勵準公共 托嬰中心提供專業、優質及平價之托育服務,並使托育人員久任及穩定性, 降低流動率,提昇照顧服務品質。

一、獎助辦法參考網址:

<https://www.sfaa.gov.tw/SFAA/Pages/List.aspx?nodeid=1057>

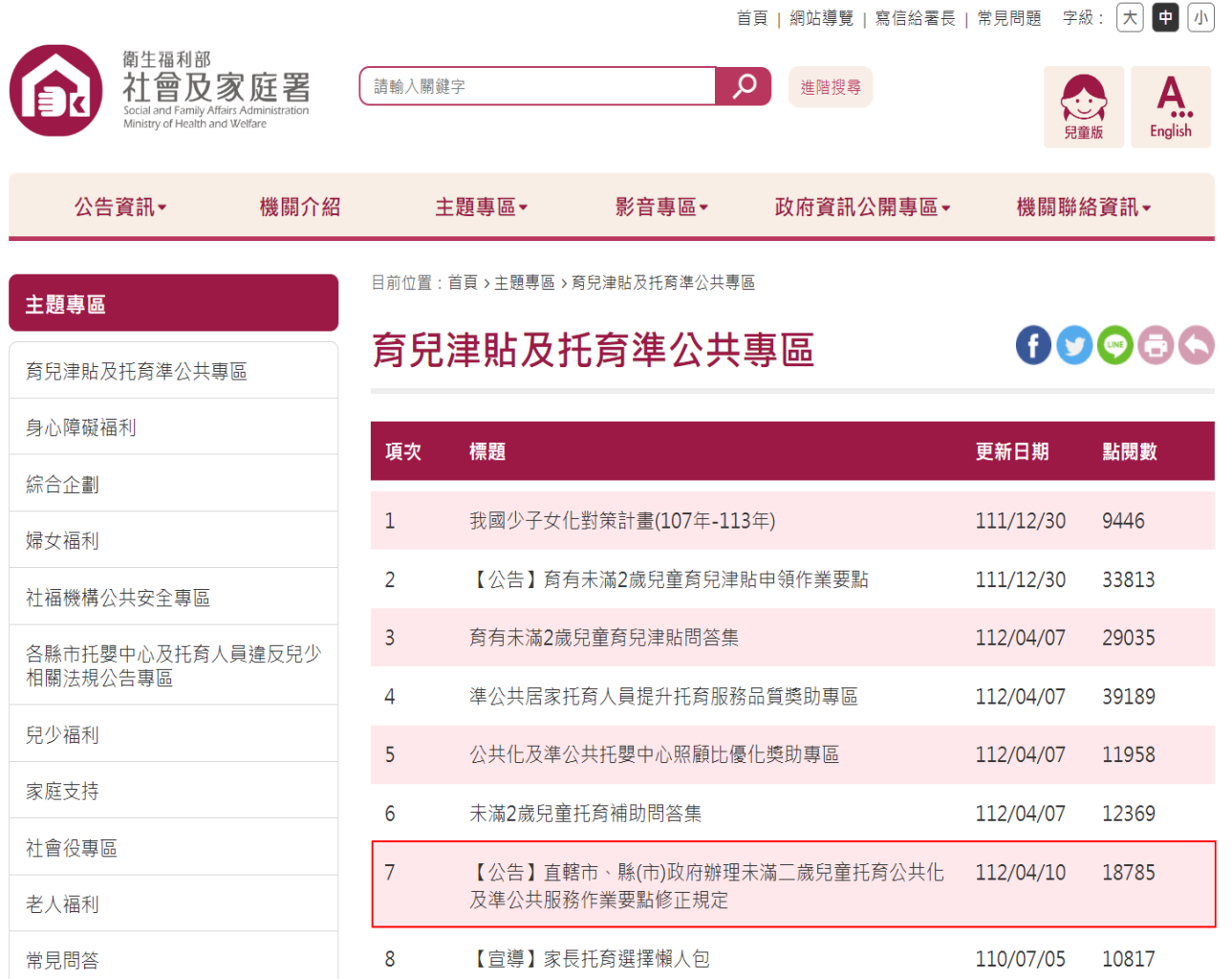

二、登入帳號密碼

系統網址: https://ncwis.sfaa.gov.tw/cwisweb110/login.jsp

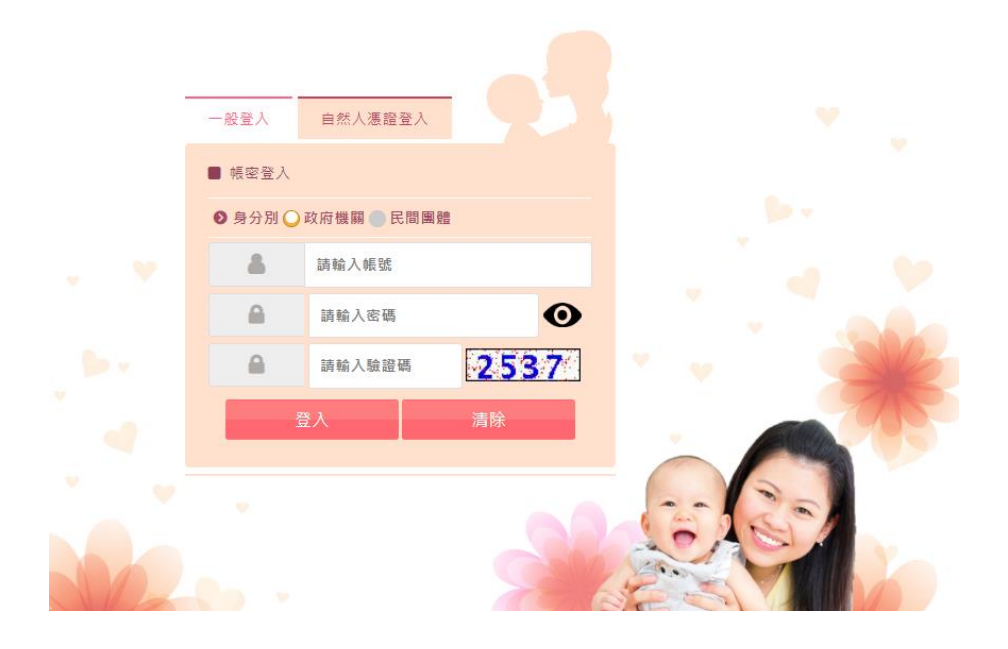

## <span id="page-3-0"></span>貳、登入系統

1.系統登入首頁畫面

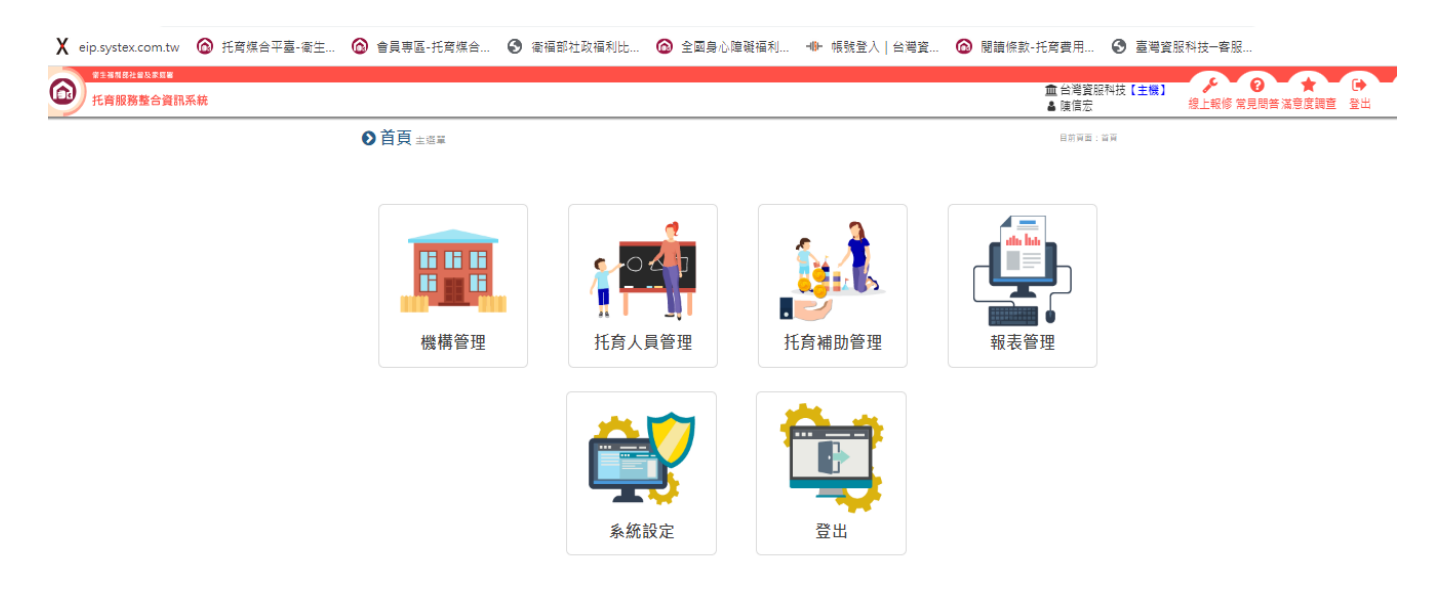

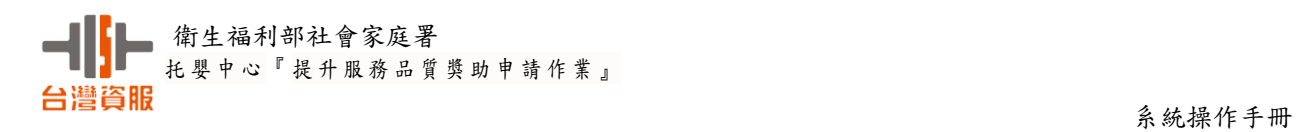

## 2.由機構管理進入托嬰中心/提升服務品質獎助

● 突發或緊急通報續處理作業(托嬰中心)(ca17080)

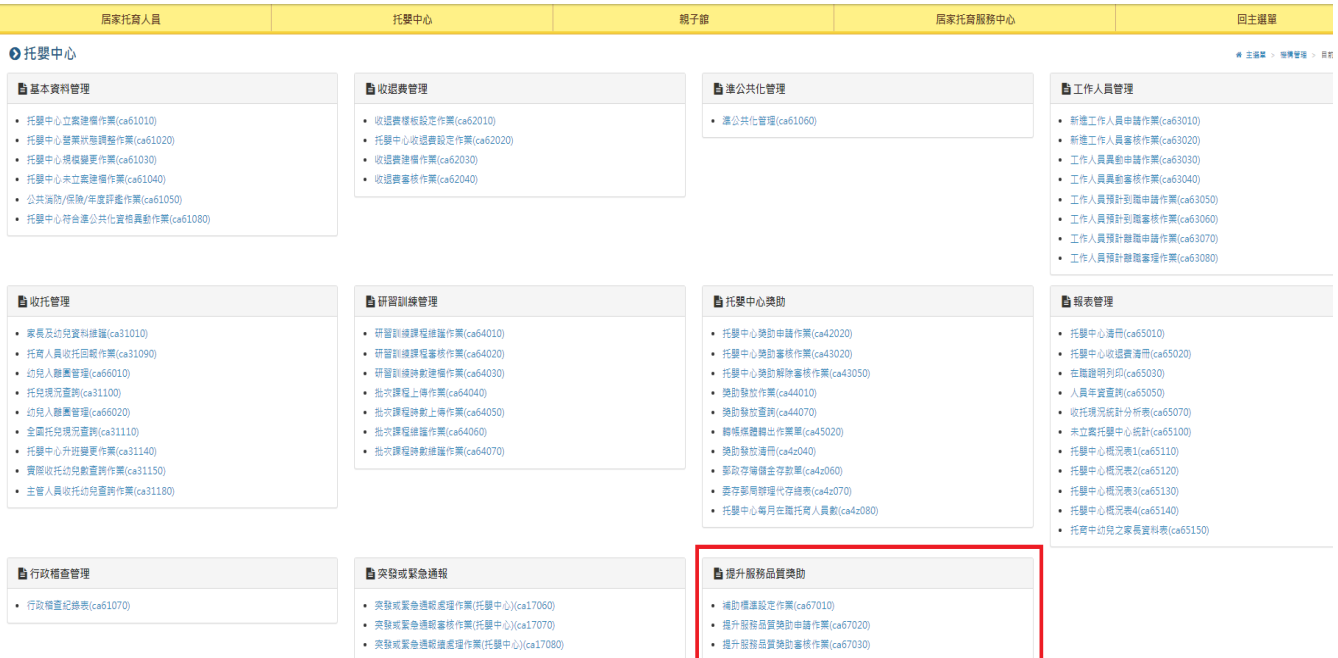

#### <span id="page-5-0"></span>參、提升服務品質獎助功能

在機構管理/托嬰中心/提升品質獎助選項中,可看到補助標準設定作業

(Ca67010)、提升服務品質獎助申請作業(Ca67020)及提升服務品質獎助審核作

業(C67030)三支程式。

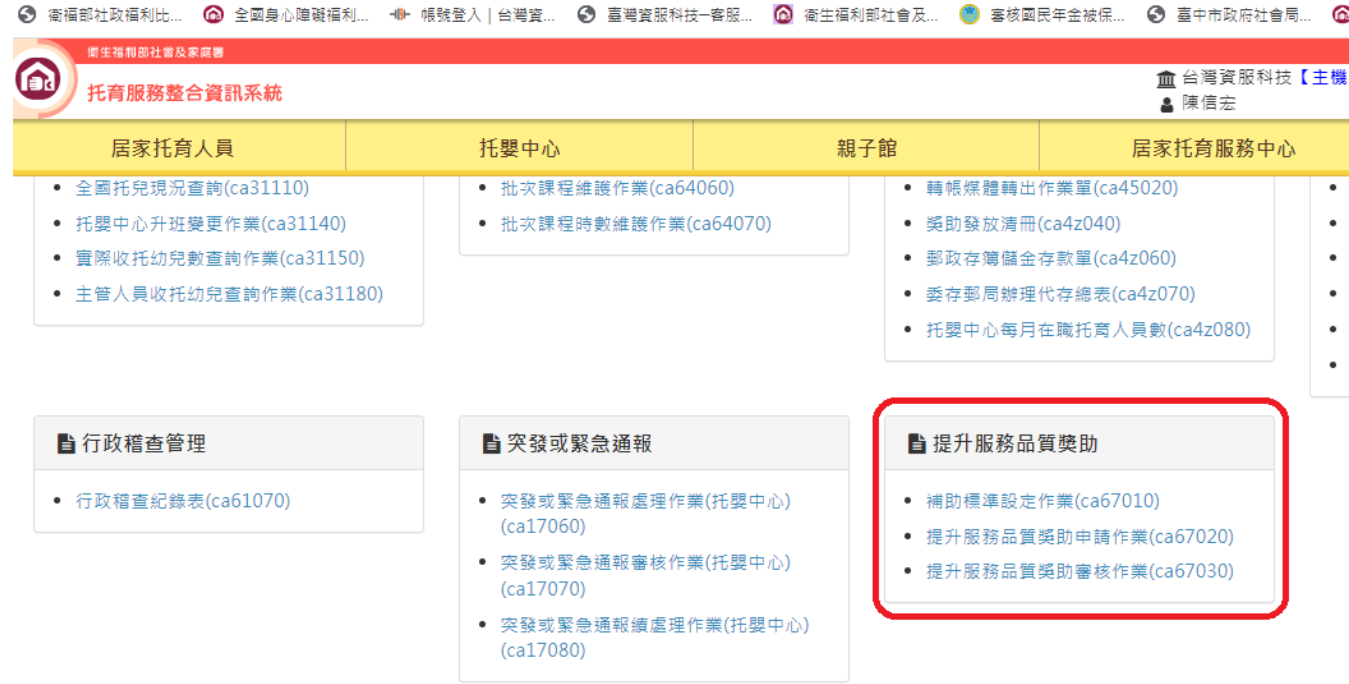

<span id="page-5-1"></span>(一)提升服務品質獎助申請作業(ca67020)-托嬰中心權限

## <span id="page-5-2"></span>1.新增一筆(申請獎助)

當按下新增一筆,系統自動結轉下列資料,結轉完成,將轉頁至資料修改頁面:

- a.結轉前一年度最高收托人數及收托日期,並依取得的最高收托人數計算設備 設施費及定額補助之營運費。
- b.結轉薪資清冊及營運費差額清冊托育人員名單。
- c.若托嬰中心沒有準公共化簽約,或非私立托嬰中心 或非去年年底前設立,無 法申請獎助。

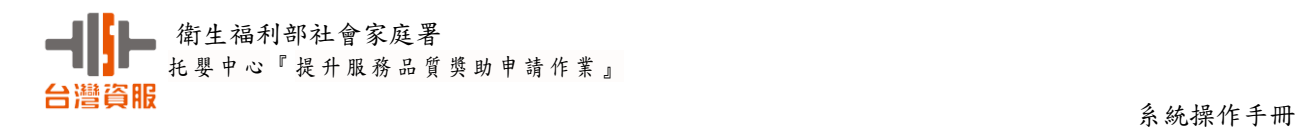

## (1).新增一筆,系統自動判斷符合備註要求條件之托嬰中心才能申請

補助申請不符合的畫面,舉新北市私立尼斯堡托嬰中心的範例

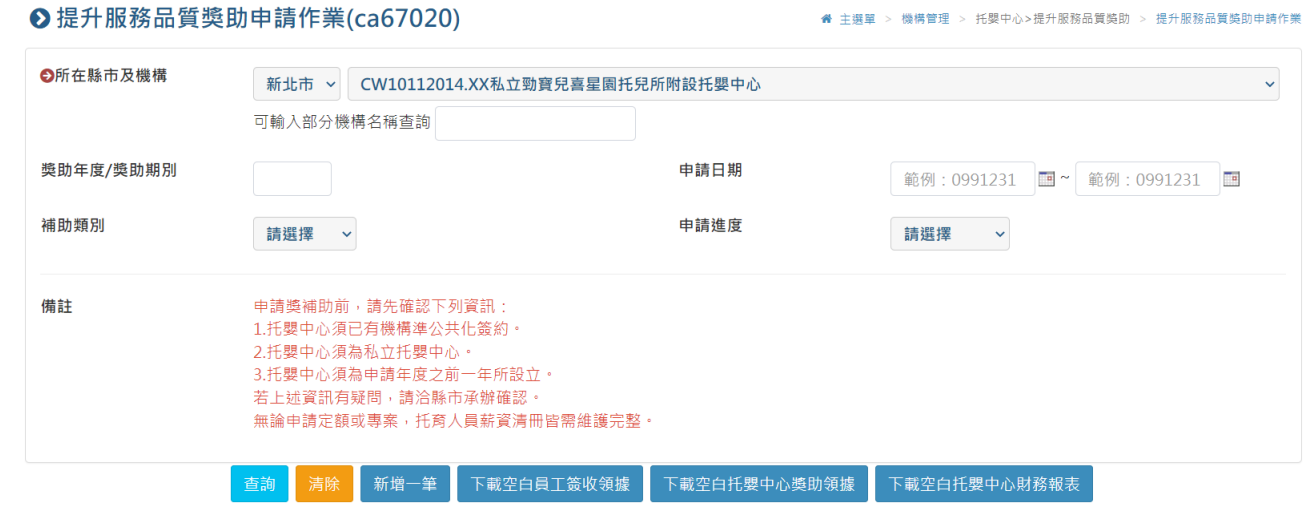

## (2).按新增一筆出現新增失敗訊息

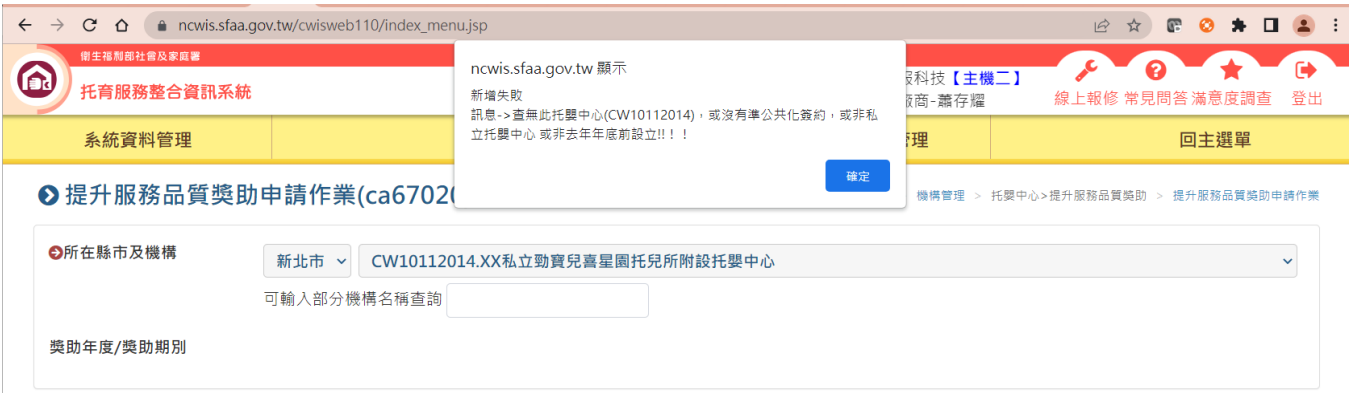

## (3).補助申請符合的畫面-選擇新北市私立日光托嬰中心

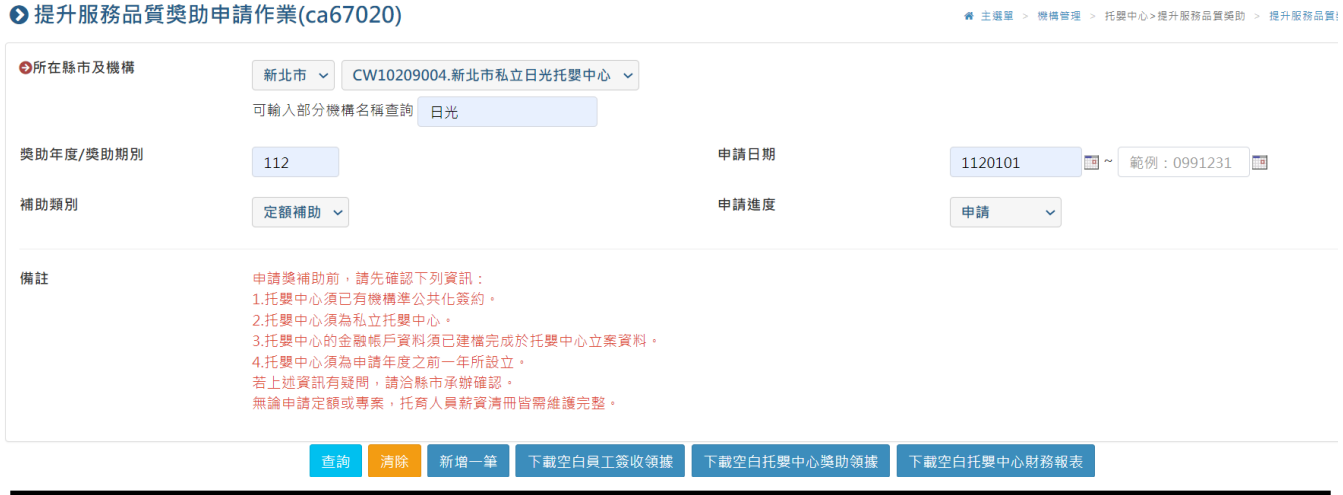

(4).申請資料維護畫面中,確認托育人數及補助方式,並填寫完整金融帳戶 資料。注意:應使用托嬰中心之帳戶,不可使用個人帳戶。

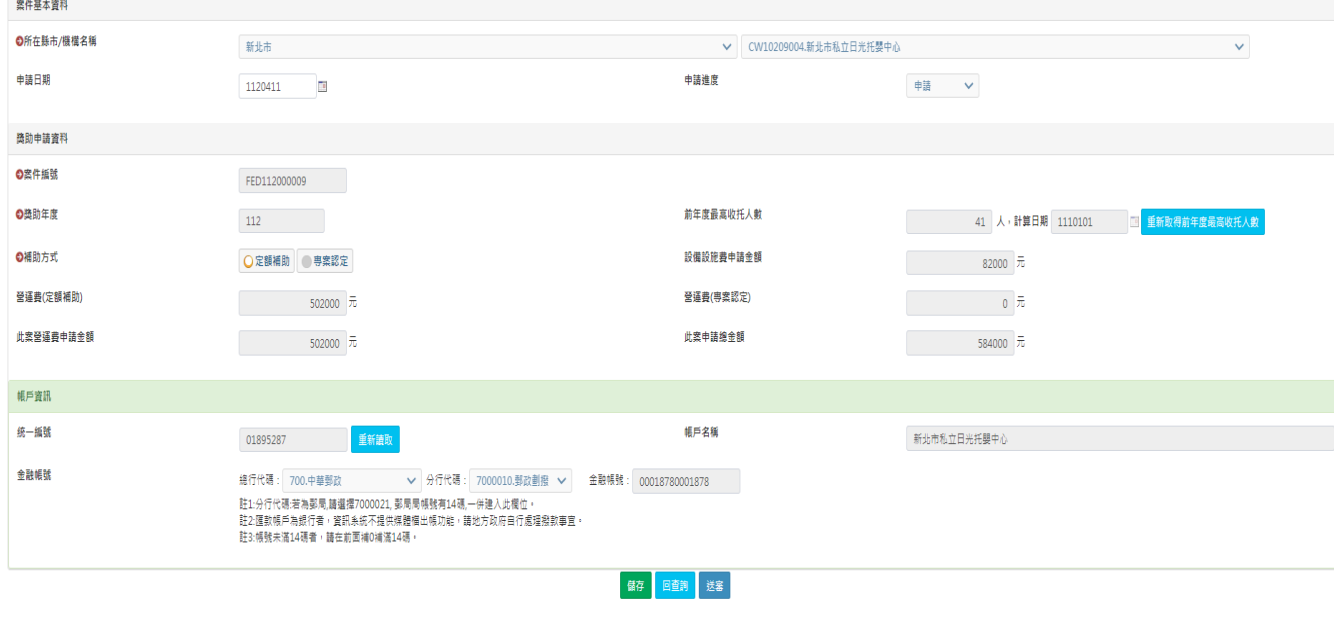

說明:

- A.在獎助申請資料維護出現畫面中,確認前一年最高托育人數並選定擇補助方式, 填完後按儲存離開。
- B.營運費(定額補助):系統依前一年最高收托人數對應定額補助營運費補助級距表 自動算出。
- C.營運費(專案認定):由營業費差額清冊頁面,填寫各托育人員營業費差額,算出 專案認定補助方式可申請的營運費金額。
- D. 補助方式:申請人可自行依營運費(定額補助)、營運費(專案認定)兩個金額,決 定最優補助方式總制將依點選的補助方式,計算此案營運費申請金額及此案 申請總金額。
- E.112 年度起設立的托嬰中心,只能申請設備設施費。
- F.新增後在系統按送審,確認資料送審完成後請列印紙本報表(獎助申請表、托育 人員薪資清冊、營運費差額清冊、托收名冊)送交縣市政府。

**#** 主選單 > 機構管理 > 托雙中心>提升服務品質獎助 > 提升服務品質獎助申請作業

● 土壌質 > 自体性体 > 兵器由入入程等等

.<br>Seri Lendri

(5).填寫托育人員薪資清冊(無論補助方式選擇定額補助或專案認定都必 須填寫托育人員薪資清冊)

#### **O** 提升服務品質獎助申請作業(ca67020)

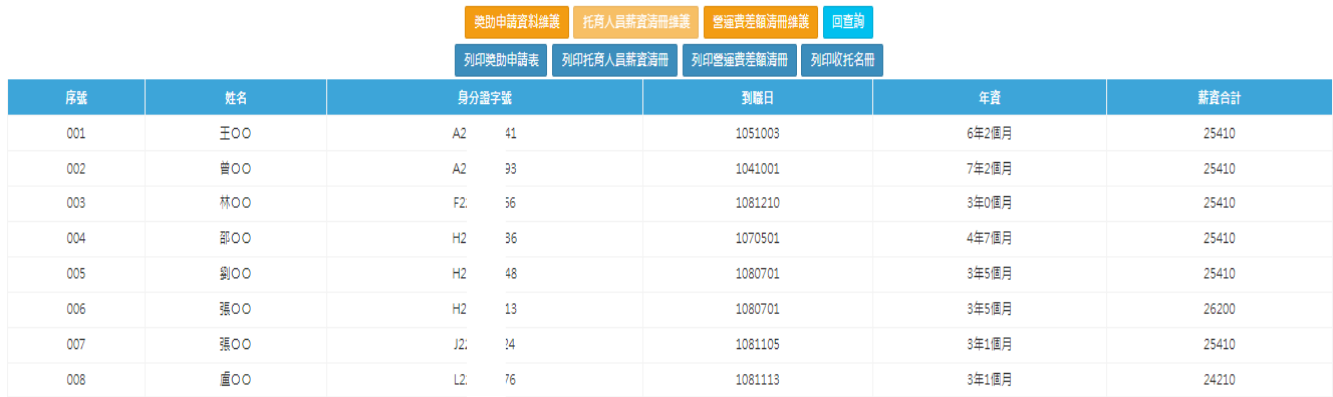

#### **◎** 桿升服務品質機助由議作業(ca67020)

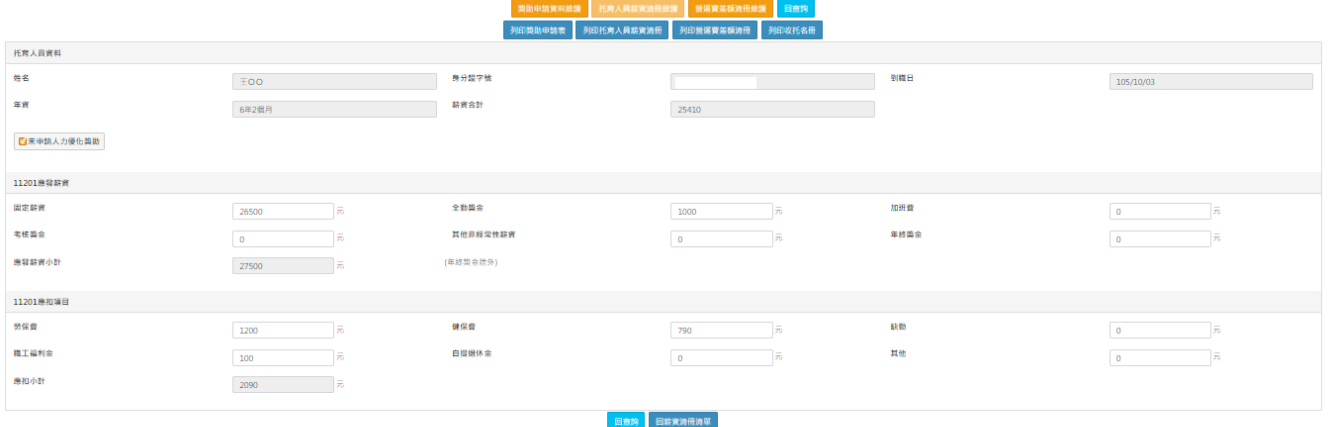

## ■ 專案認定營運費補助名單,沒有打勾就不能列入。

(6).填寫營運費差額清冊(補助方式選擇專案認定或想試算專案認定營運 費可申請金額必須填寫營運費差額清冊)

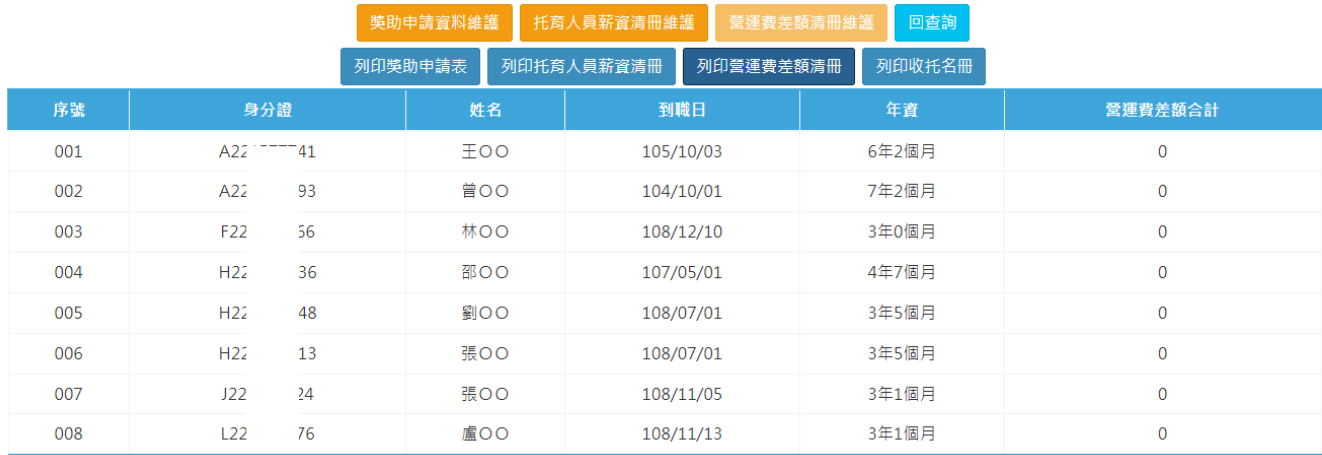

#### **◆提升服務品質獎助申請作業(ca67020)**

Ξ

● 主道前 > 機構管理 > 托想中心>提升服務品質簡新

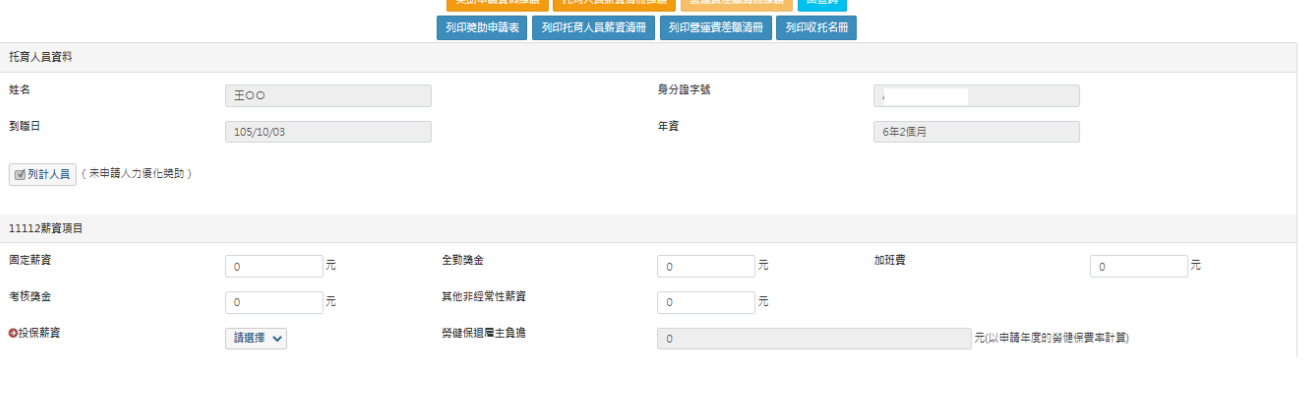

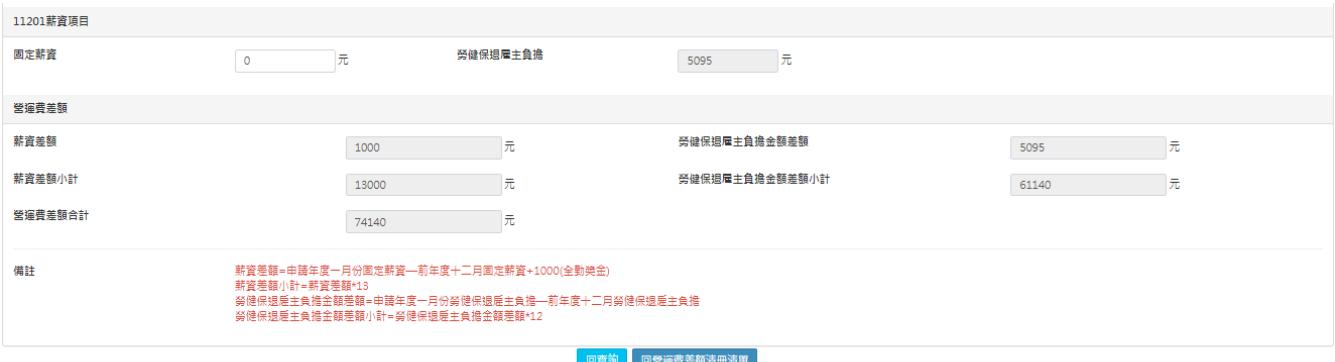

■ 請專案認定營運費補助名單,沒有打勾就不能列入。

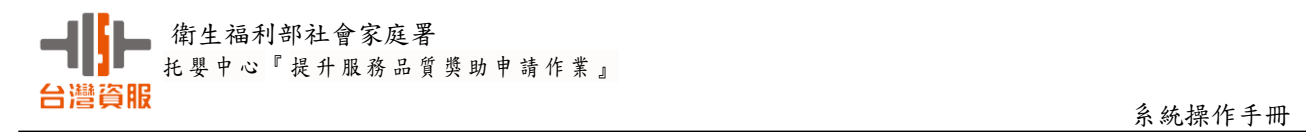

## (7).送審:請承辦檢視托育人員薪資清冊是否建檔完成?若是專案認定 的案入,請再檢視營運差額清冊是否己建檔完成?回到獎助申請資料維護之頁面, 按送審,若送審成功,該案件之申請進度會顯示[送審中]

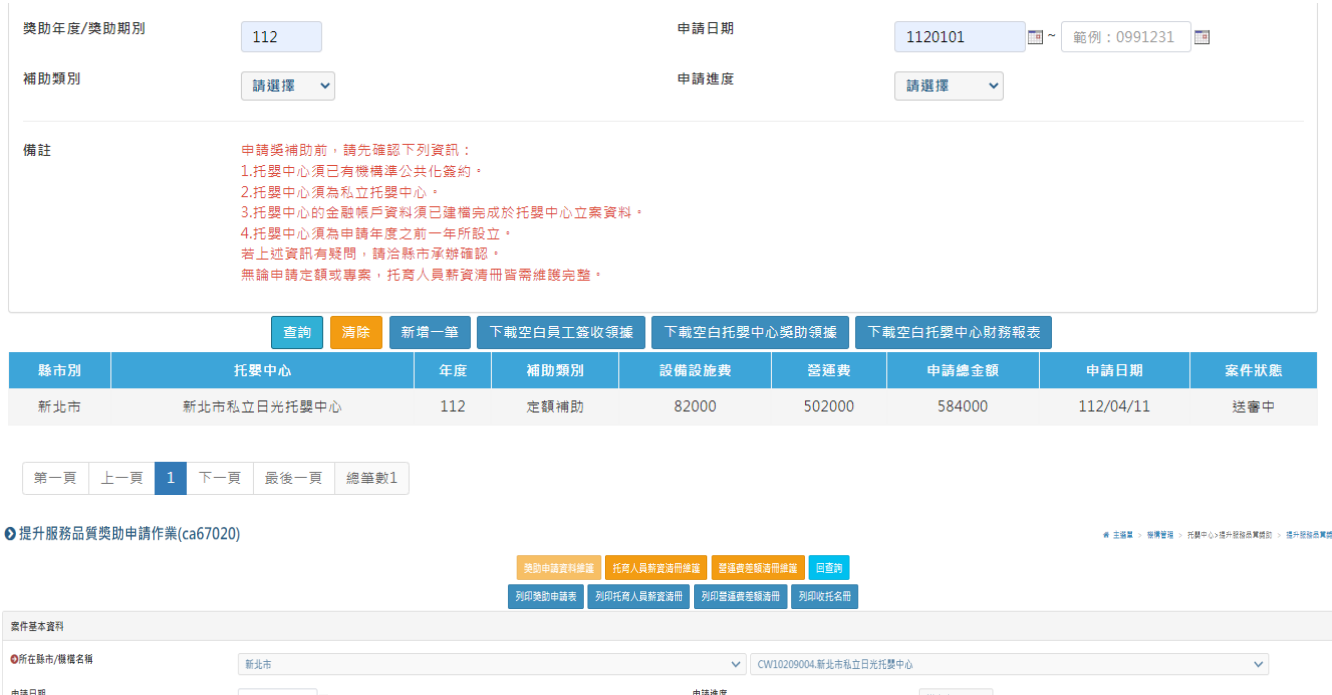

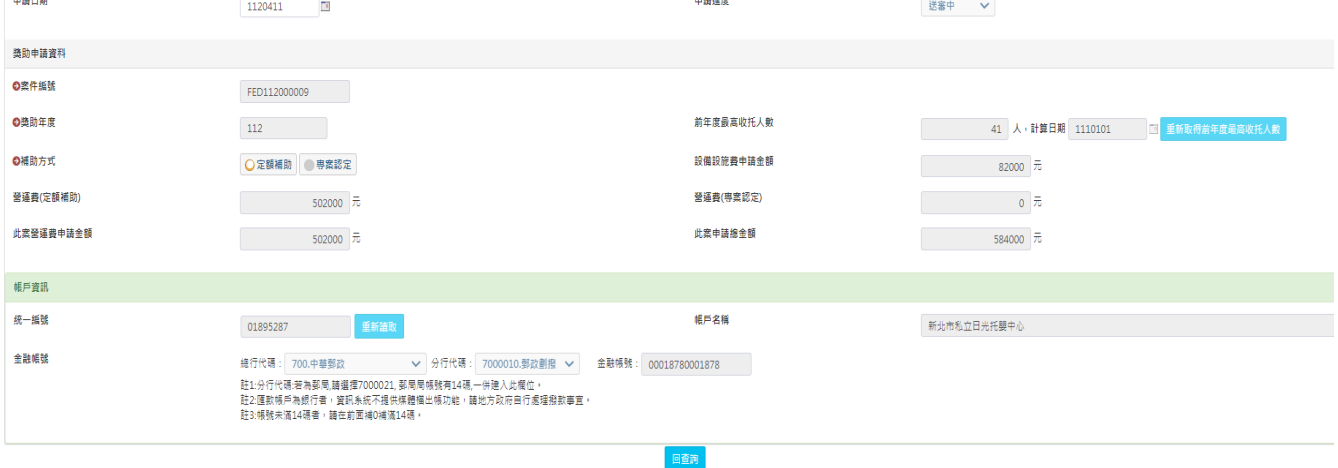

## (8)列印托嬰中心托育服務品質獎助申請表

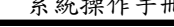

填表日期 中華民國 112年03月10日

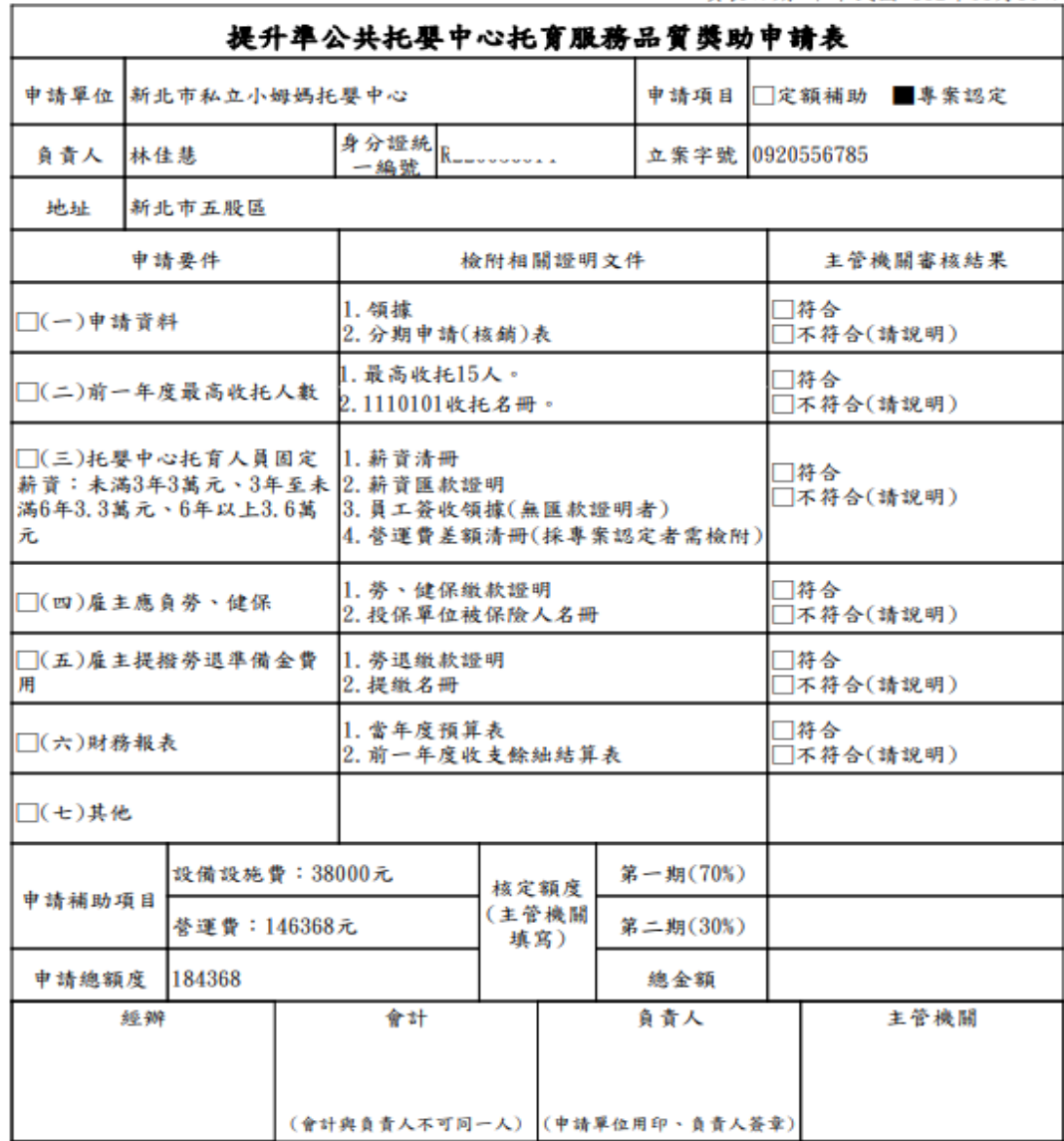

## (9)列印托育員薪資清冊(範例)

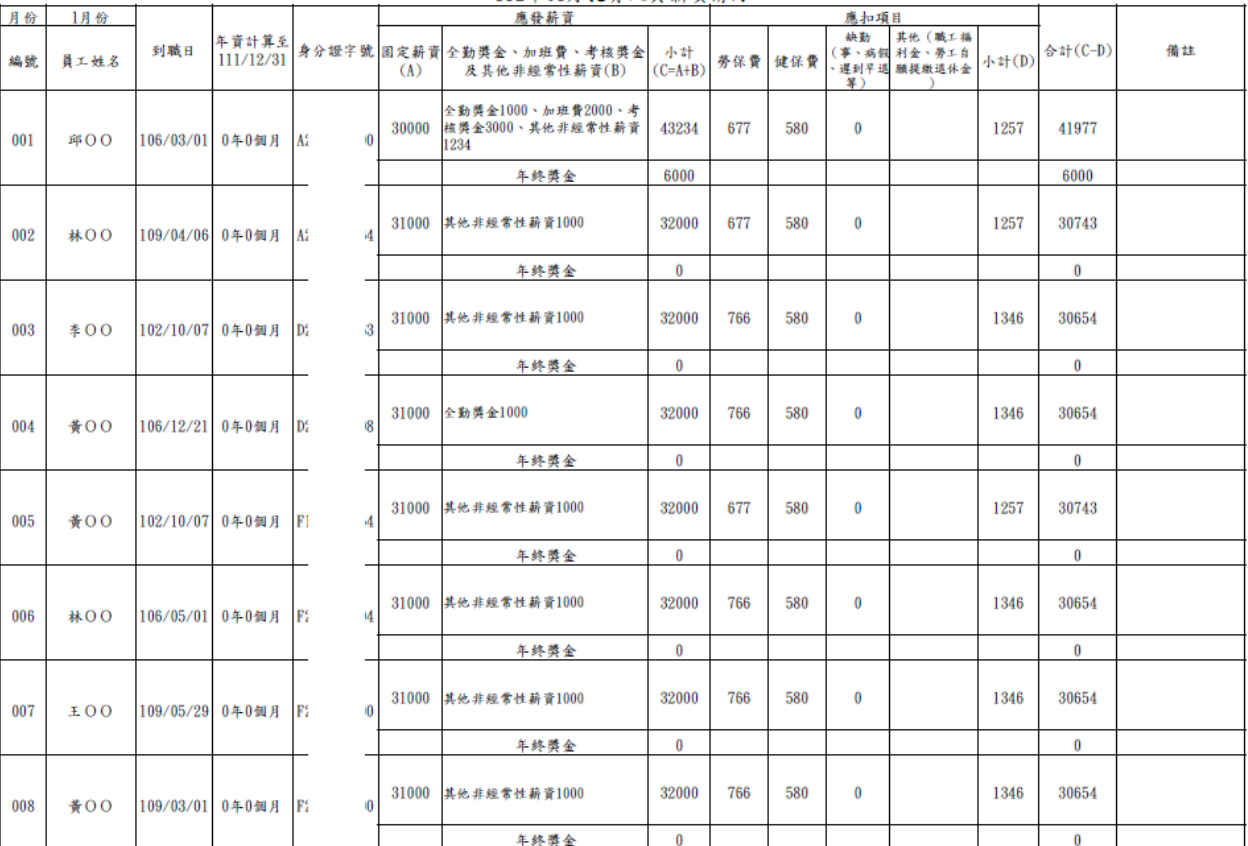

#### 臺北市私立光佑托嬰中心申請提升準公共托嬰中心托育服務品質獎助 112年01月托育人員薪資清冊

承辦人核章:

說明:

#### 負責人核章:

3. 本範例表格欄位為基本欄位,業務單位如有增列其他欄位需求,可自行調整。<br>3. 本範例表格欄位為基本欄位,業務單位如有增列其他欄位需求,可自行調整。

4. 承辦人與負責人不可為同一人。

## (10)列印營運差額清冊(範例)

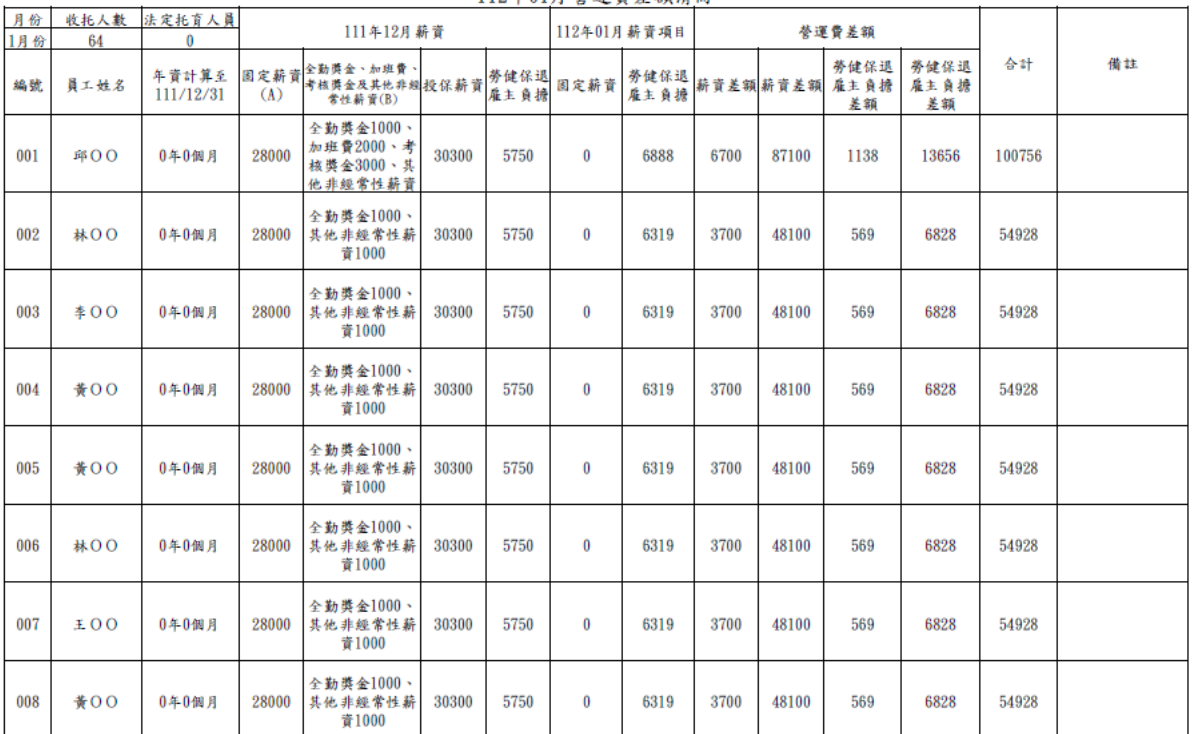

#### 臺北市私立光佑托嬰中心申請提升準公共托嬰中心托育服務品質獎助 112年01月夢運費差額清冊

承辦人核章: 說明:

1. 編號姓名排序講同薪資清冊一致。

2.111年12月勞健保退負擔,請佐證投保明細。

4. 本範例表格欄位為基本欄位,業務單位如有增列其他欄位需求,可自行調整。

5. 承辦人與負責人不可為同一人。

負責人核章:

## (11)列印托收名冊

| 111/01/01收托名冊 |               |                |                |                       |           |      |      |
|---------------|---------------|----------------|----------------|-----------------------|-----------|------|------|
| 序號            | 托育人員<br>身分證字號 | 托育人員<br>娃<br>名 | 受托兒童<br>身分證字號  | 受托兒童<br>姓<br>Z        | 托育起日      | 托育迄日 | 收托狀態 |
| 1             | C2            | 林00            | $F1^{\circ}$   | 黃00                   | 108/06/10 |      | 確認托育 |
| 2             | C2            | 林00            | F1             | 謝00                   | 109/03/02 |      | 確認托育 |
| 3             | C2            | 林00            | F2             | 陳00                   | 109/05/01 |      | 確認托育 |
| 4             | C2            | 林00            | F2             | $\textstyle{\ast 00}$ | 109/05/11 |      | 確認托育 |
| 5             | C2            | 林00            | F <sub>2</sub> | $\pm 00$              | 109/06/22 |      | 確認托育 |
| 6             | F2            | 郭00            | F <sub>2</sub> | 戴00                   | 108/08/03 |      | 確認托育 |
| 7             | F2            | 郭00            | F2             | 鐘00                   | 109/01/28 |      | 確認托育 |
| 8             | F2            | 郭00            | F1             | 張00                   | 109/08/06 |      | 確認托育 |
| 9             | F2            | 江00            | N1             | 賴00                   | 108/10/25 |      | 確認托育 |
| 10            | F2            | $\geq 00$      | F1             | $\pm 00$              | 108/12/13 |      | 確認托育 |
| 11            | F2            | 江00            | F1             | 林00                   | 109/07/16 |      | 確認托育 |
| 12            | F2            | $\pm 00$       | F1             | 盧00                   | 109/08/10 |      | 確認托育 |
| 13            | F2            | $\pm 00$       | F <sub>2</sub> | $\textstyle{\ast 00}$ | 109/09/25 |      | 確認托育 |
| 14            | F2            | 劉00            | F1             | 藍00                   | 109/08/10 |      | 確認托育 |
| 15            | F2            | 劉00            | F1             | 游00                   | 109/09/30 |      | 確認托育 |

新北市私立小姆媽托嬰中心

### <span id="page-15-0"></span>2.查詢功能

(1)所在縣市及機關為必填欄位,輸入新北市後再點選查詢功能

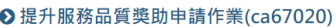

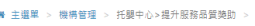

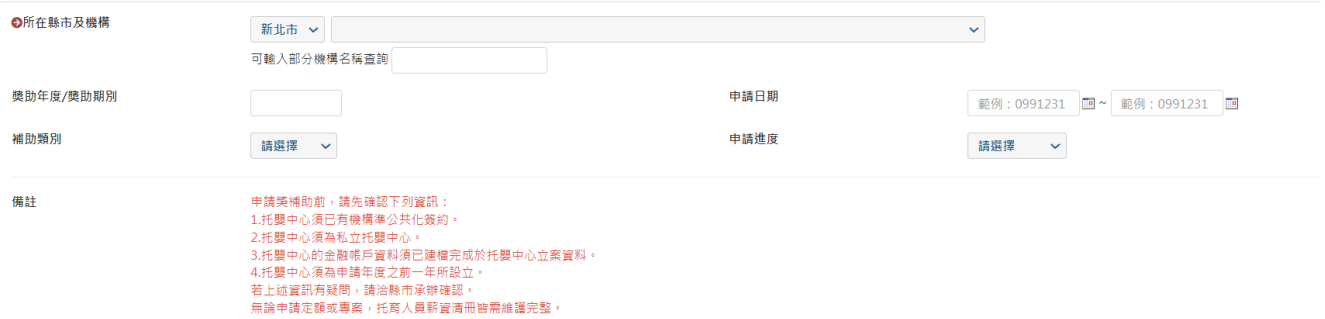

欄位說明:

- A.所在縣市及機構:為必填欄位
- B.獎助年度/獎助期別:可輸入欲查詢之獎助年度/獎助期別
- C.申請日期:選擇欲查詢日期區間
- D.補助類別:選擇定額補助或專案認定
- E.申請進度:選項為申請、退件、送審中、審核通過、刪除、審 核不通過
- F.備註:申請獎補助前,請先確認下列資訊:
	- 1.托嬰中心須已有機構準公共化簽約。
	- 2.托嬰中心須為私立托嬰中心。
	- 3 托嬰中心須為申請年度之前一年所設立。
	- 4.若上述資訊有疑問,請洽縣市承辦確認。
	- 5.無論申請定額或專案,托育人員薪資清冊皆需維護完整。

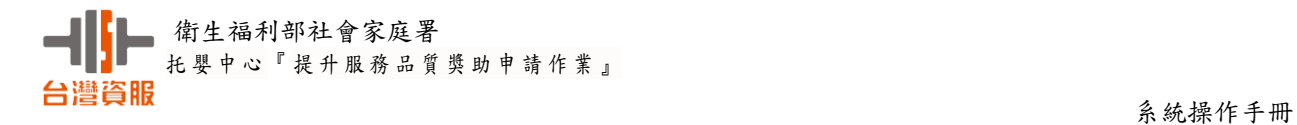

## (2).查詢結果畫面

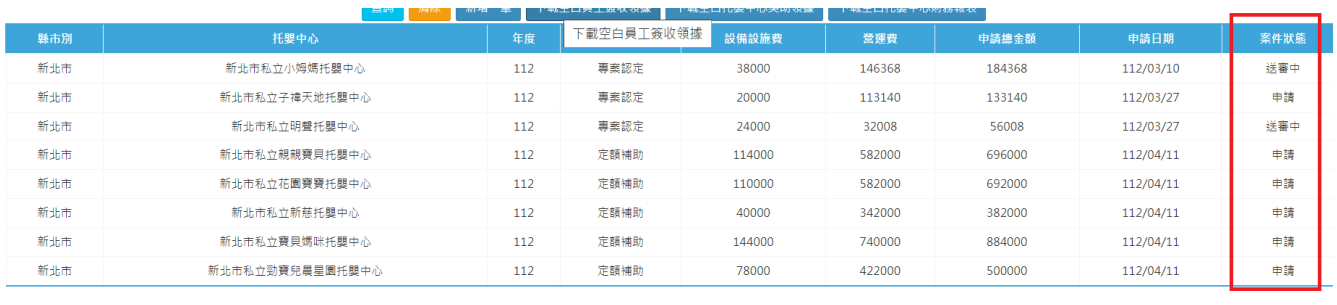

第一頁 上一頁 1 下一頁 最後一頁 總筆數8

## (3).點選資料列第一筆新北市私立小姆媽托嬰中心畫面

#### **⊙**提升服務品質獎助申請作業(ca67020) **# 主選單 > 機構管理 > 托嬰中心>提升服務最質問的 > 提升服務最簡** 獎助申請資料維護 托育人員薪資清冊維護 營運費差額清冊維護 頤 列印美助申請表 列印托商人員薪資清冊 列印營運費差額清冊 列印收托名冊 案件基本資料 ◎所在縣市/機構名稱 新姑 ▽ CW10112020.新北市私立小姆媽托嬰中心  $\checkmark$ 申請進度 申請日期 送審中<br>
V 1120310  $\overline{\mathfrak{g}}$ 獎助申請資料 ◎案件编辑 FED112000001 ◎獎助年度 前年度最高收托人數 15 人, 計算日期 1110101 国 重新取得前年度最高收托人數 112 ◎補助方式 設備設施費申請金額 ● 定額補助 ● 粤案認定  $38000\quad \overline{\overline{7}}$ 營運費(定額補助) 營運費(専案認定)  $146368 \quad \overline{\overline{7}}$  $262000 \frac{1}{10}$ 此案申請總金額 此案營運費申請金額 146368  $\overline{\pi}$  $184368 \overline{\pi}$ 帳戶資訊 帳戶名稱 统一編號 新北市私立小姆媽托嬰中心 24231451 金融帳號 總行代碼: 700.中華郵政 ▽ 分行代碼: 7000021.郵政存簿 ▽ 金融帳號: 14844571484457 註1:分行代碼:若為郵局,請選擇7000021, 郵局局帳號有14碼,一併建入此欄位。 註2:匯款帳戶為銀行者,資訊系統不提供煤體檔出帳功能,請地方政府自行處理撥款事宜。 註3:帳號未滿14碼者,請在前面補0補滿14碼。 顫

## (4).點選托育人員薪資清冊維護畫面

#### **O** 提升服務品質獎助申請作業(ca67020)

**# 主選單 > 機構管理 > 托嬰中心>提升服務品質獎助 > 提升服務品質獎助申請** 

**备** 主選單 > 機構管理 > 托嬰中心>提升服務品質獎助 > 提升服務品質獎助申計

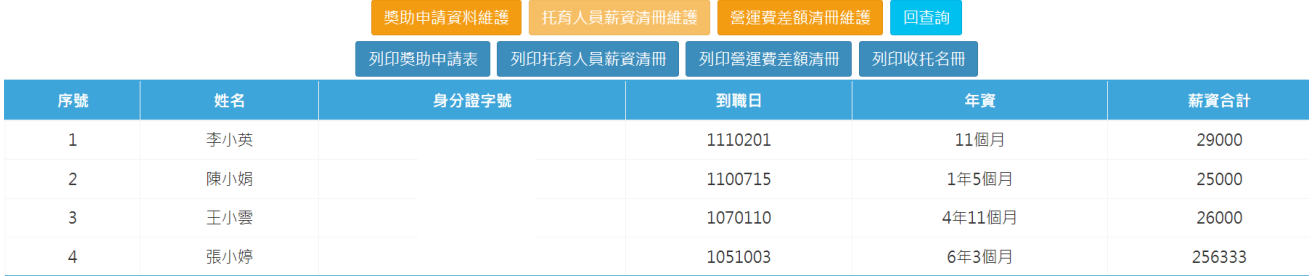

## (5)營運費差額清冊維護

#### **O** 提升服務品質獎助申請作業(ca67020)

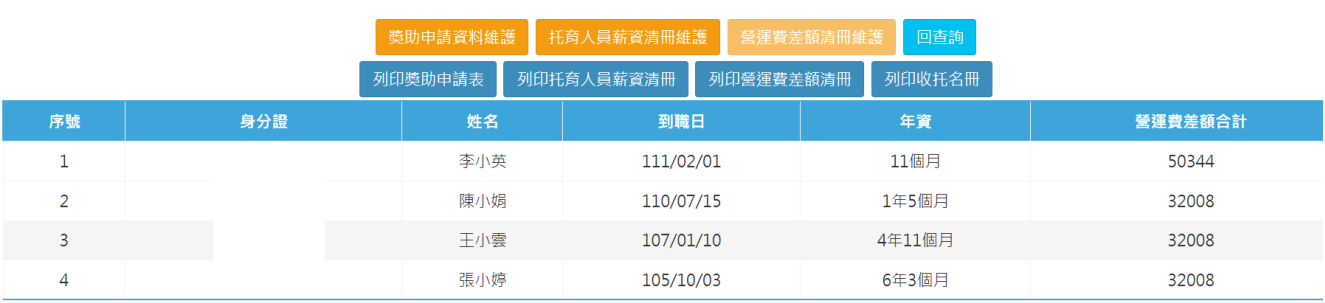

## (6).托育人員簽收領據(範例)

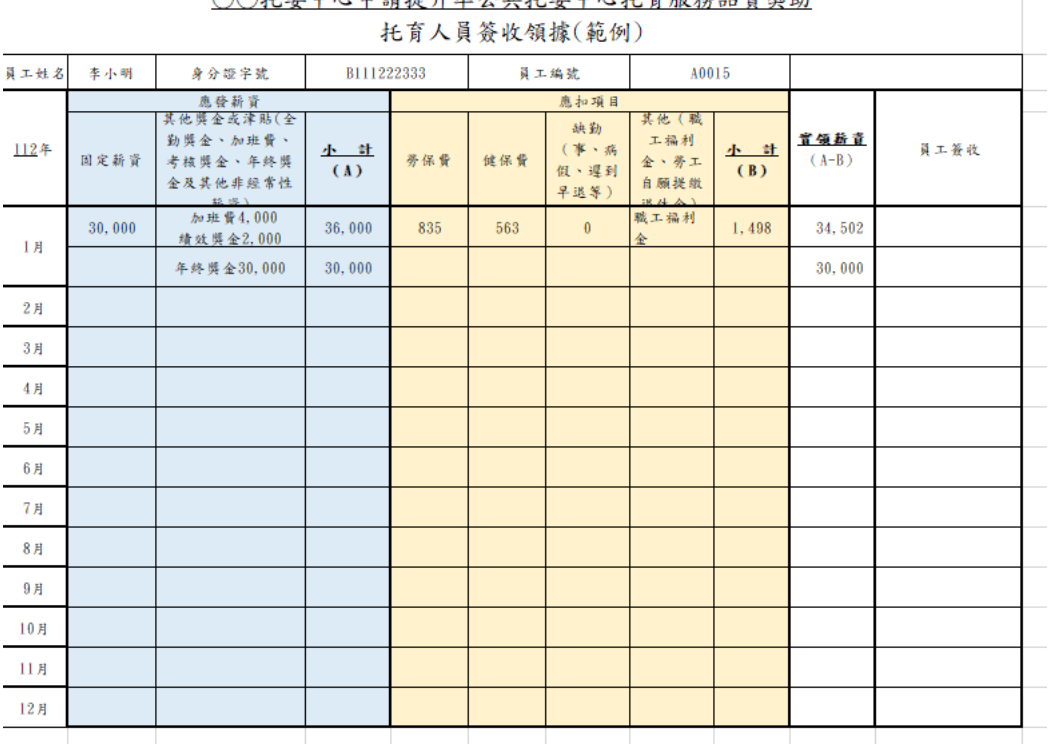

## ○○托盟中心申請提升進公並托盟中心托育服務品質機助

Î.

(7).提升準公共托嬰中心托育服務品質獎助金「領據」(範例)

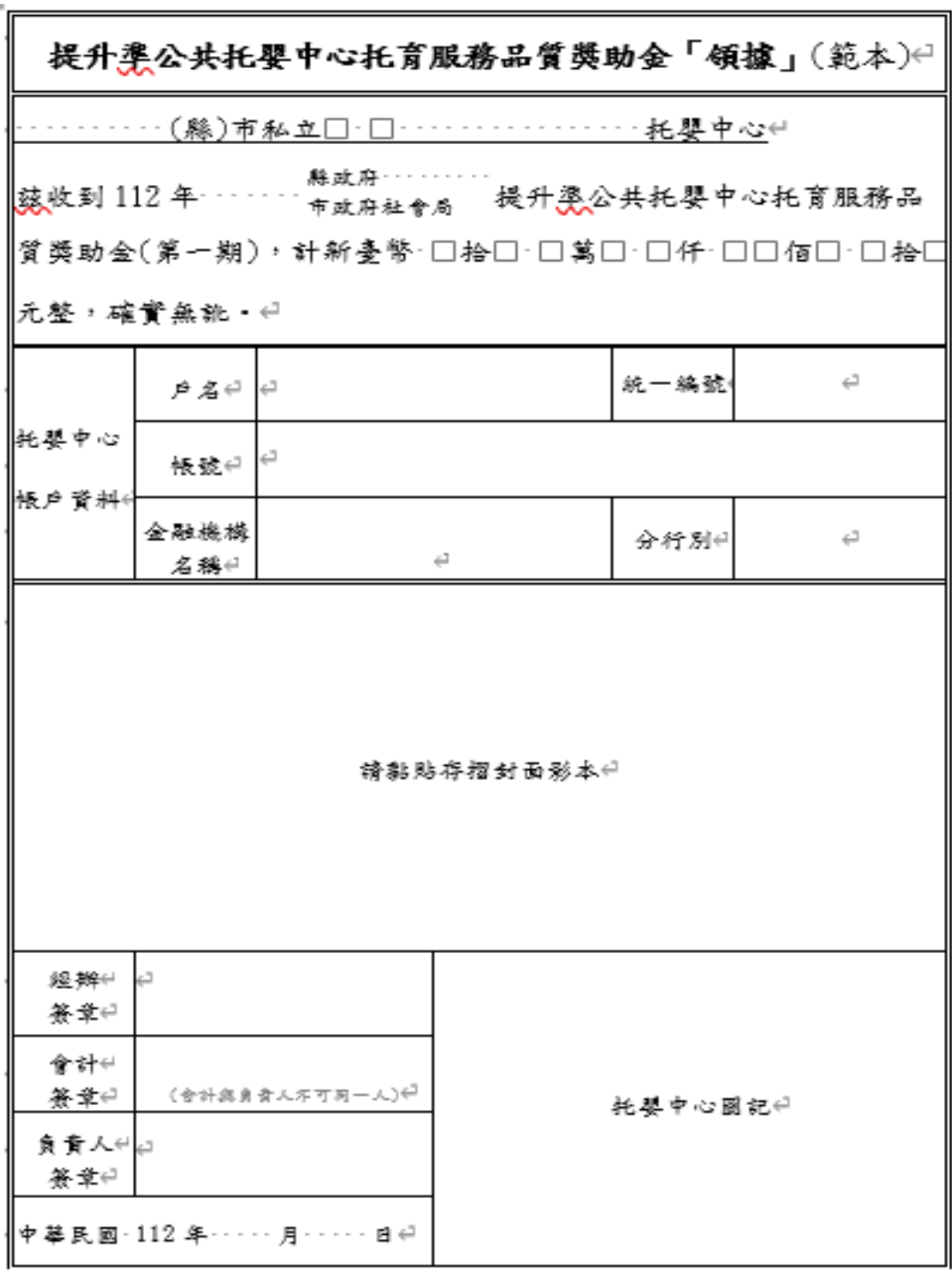

 $\stackrel{c}{\longleftarrow}$ 

(8).財務報表

## A.年度收支餘絀結算表(範例)

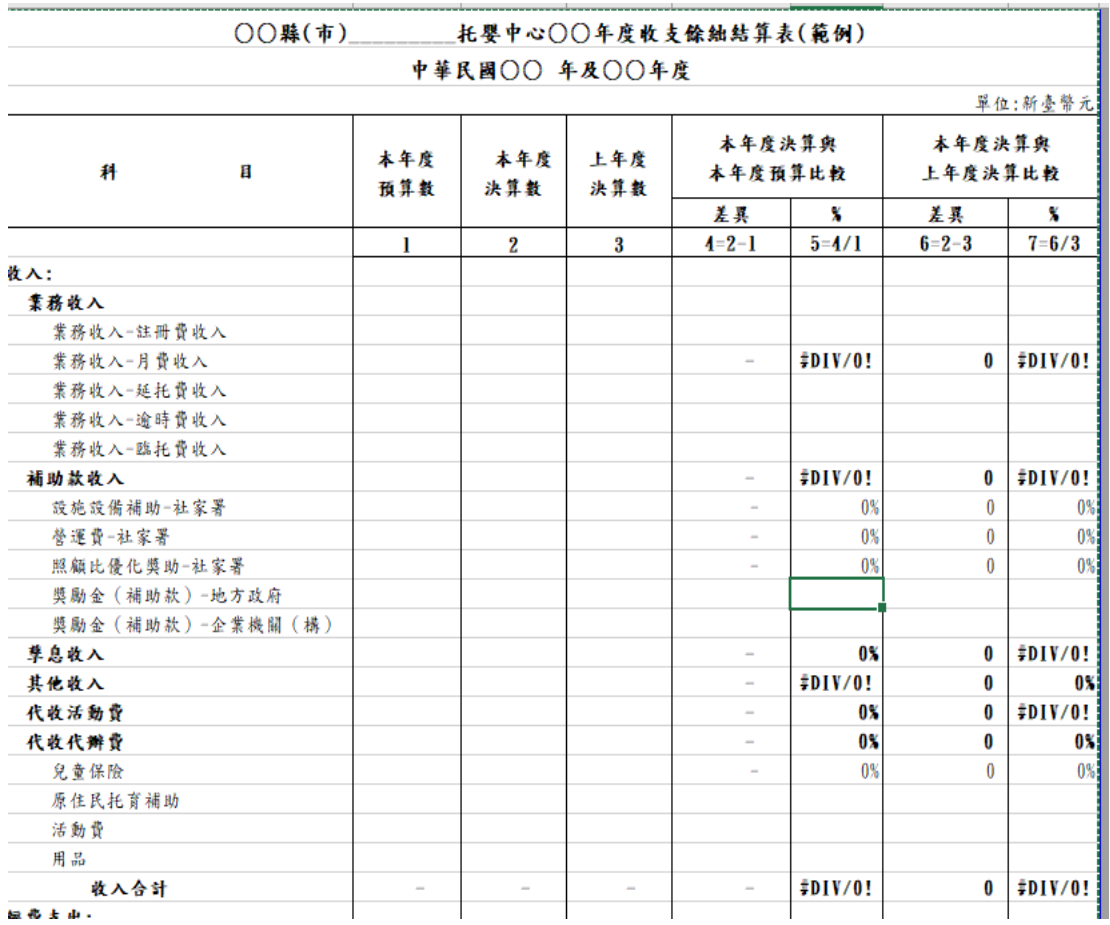

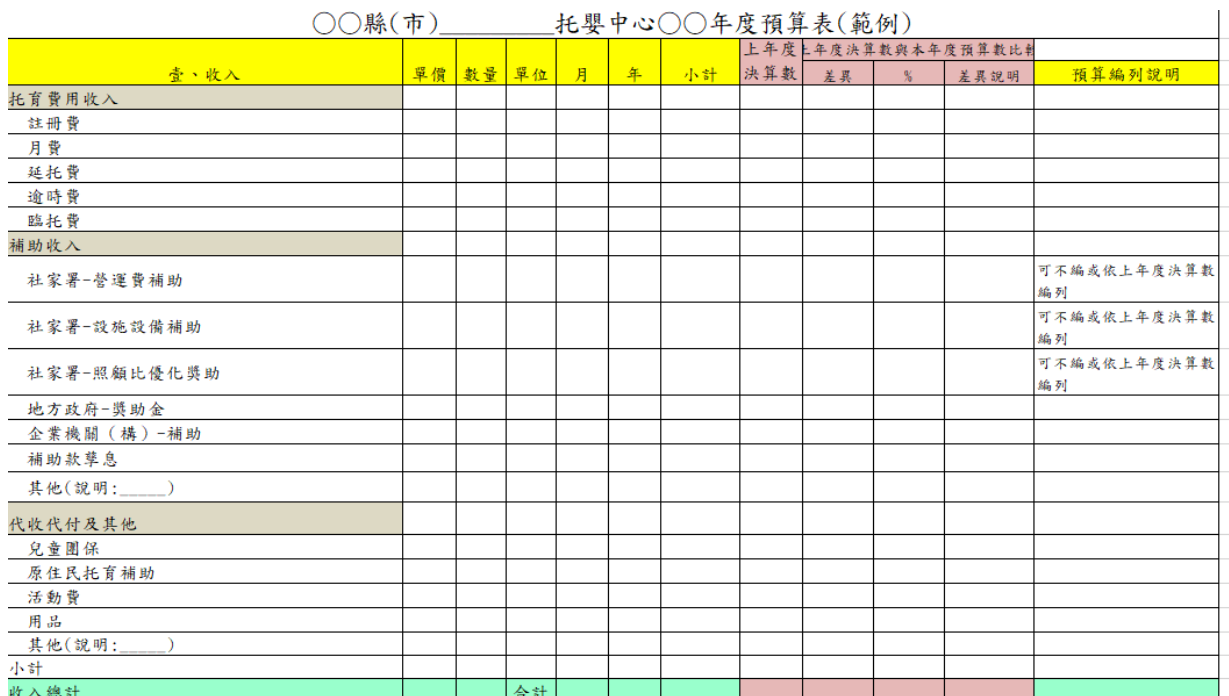

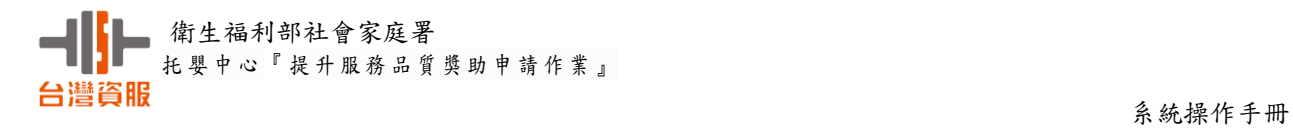

## <span id="page-22-0"></span>(二)提升服務品質獎助審核作業(ca67030)-地方政府權限

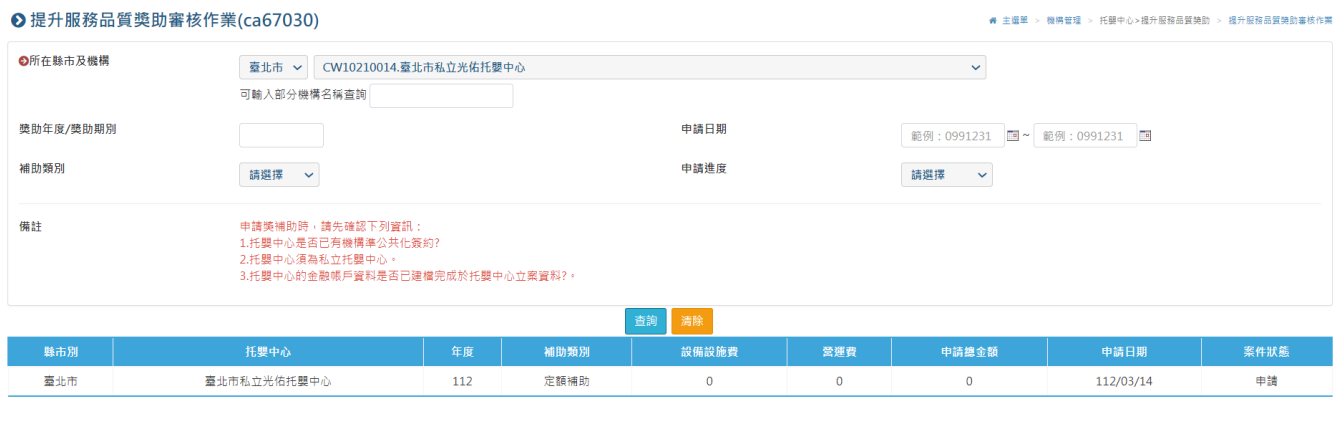

第一頁 上一頁 1 下一頁 最後一頁 總筆數1

## 1.查詢畫面

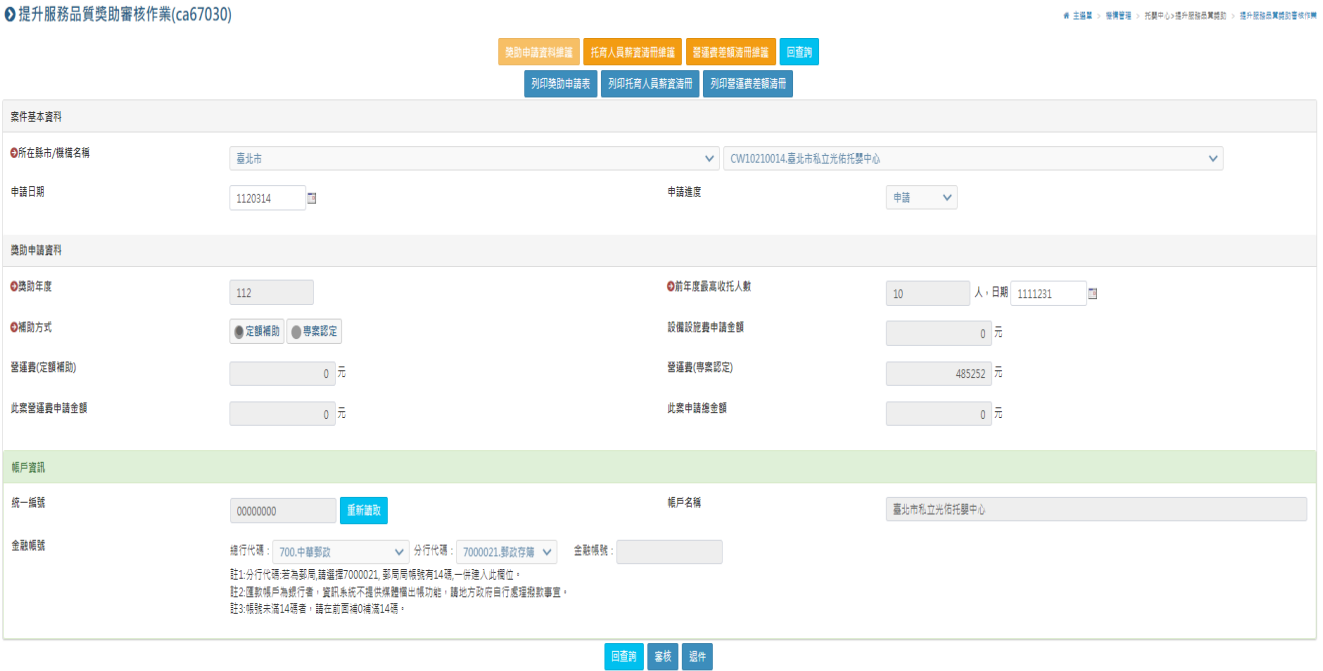

## <span id="page-23-0"></span>(三)、實際收托幼兒數查詢作業(ca31150)

提供托嬰中心或地方政府承辦查詢某日實際收托幼兒數,用以確認收托名冊是否一 致(功能路徑:機構管理/居家托育人員/托育媒合管理)

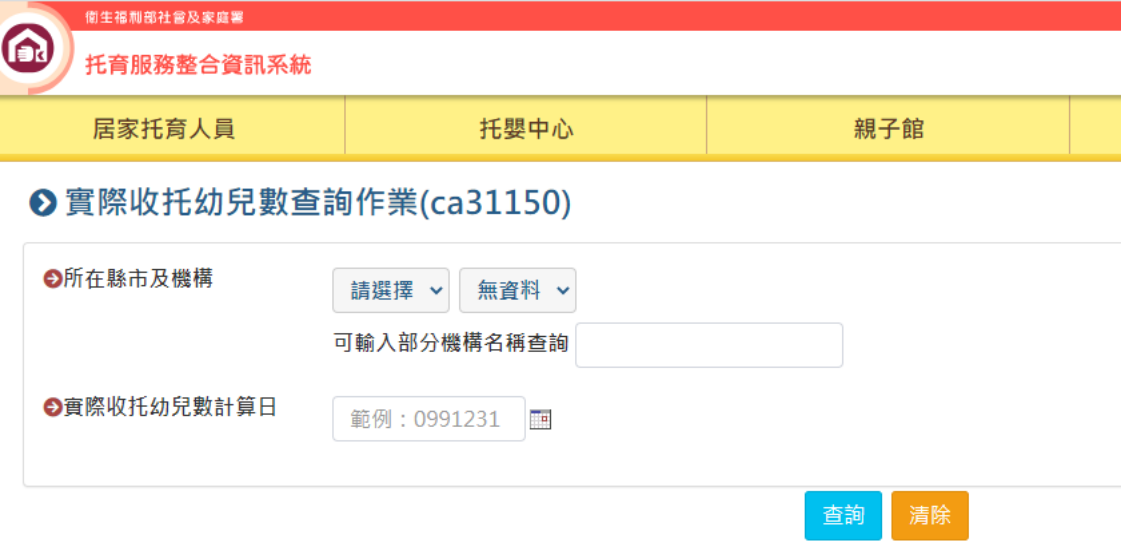

欄位說明:

- A.所在縣市及機構:為必填欄位
- B.可輸入部分機構名稱查詢:非必填欄位
- C.實際收托幼兒數計算日:查詢當天實際收托幼兒人數

## <span id="page-23-1"></span>1.查詢功能

#### **O** 實際收托幼兒數查詢作業(ca31150) **# 主選單 > 機構管理 > 居家托育人員>托育煤合管理 > 實際收托幼兒數查詢作業 O**所在縣市及機構 新北市 > CW10107074.新北市板橋南區居家托育服務中心  $\ddot{\ }$ 可輸入部分機構名稱查詢 ●實際收托幼兒數計算日 1120101 **TH** 查詢 親屬幼兒 托育起始日<br>托育結束日 收托方式<br>收托時間 縣市別-單位 保母ID及姓名 托育狀態 幼兒ID及姓名 幼兒生日 親屬關係 簽約 收費金額 新北市-新北市板橋南區居家托商服務中心 A203185343 A131332985 101/07/13 日間托育 確認托畜 香 無 111/06/10 500  $\frac{1}{20}$ 陣へへ 陣のの 5小時 新北市- 新北市板橋南區居家托育服務中心 F121565495 確認托育 F135693760 110/02/13 香 有 110/12/01 日間托育 16500元 趟OO 許OO 10 小時

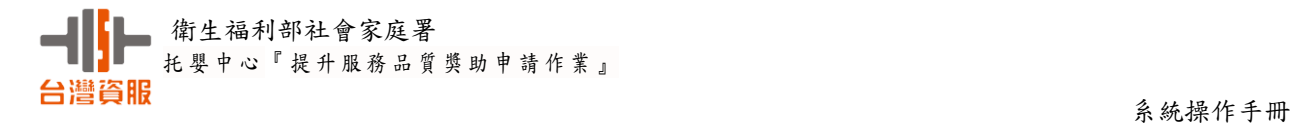

## <span id="page-24-0"></span>(四)補助標準設定作業(ca67010) -社家署權限

政府機關可在本程式設定年度標準作業。

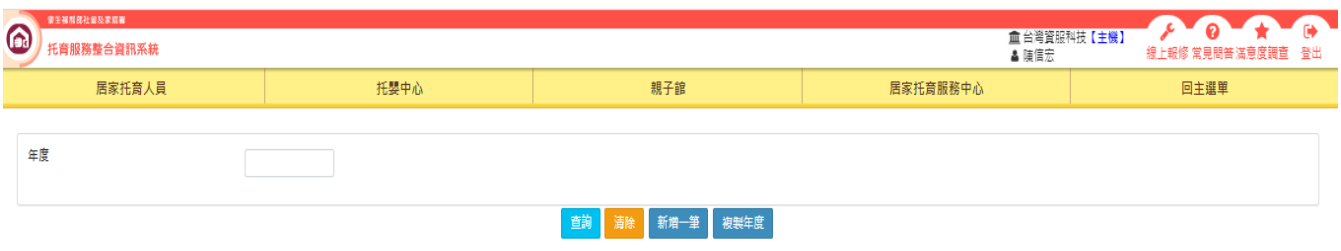

## <span id="page-24-1"></span>1.查詢功能

(1).輸入 112 年度後按查詢,出現年度設定標準資料。

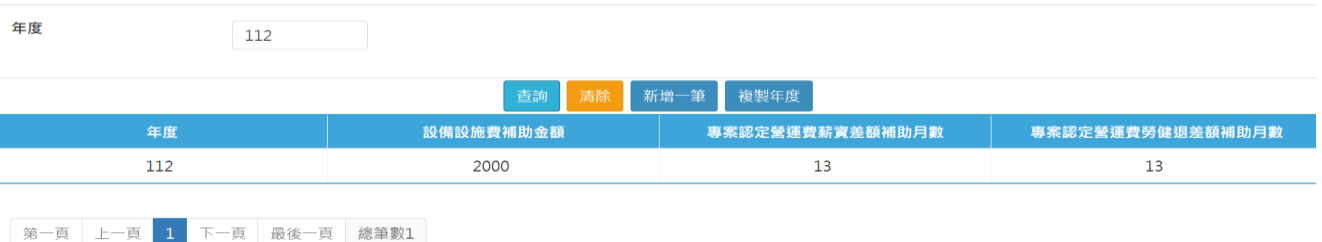

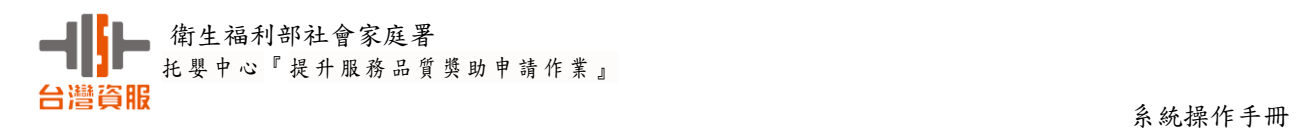

## (2).點選資料列 112 年度畫面

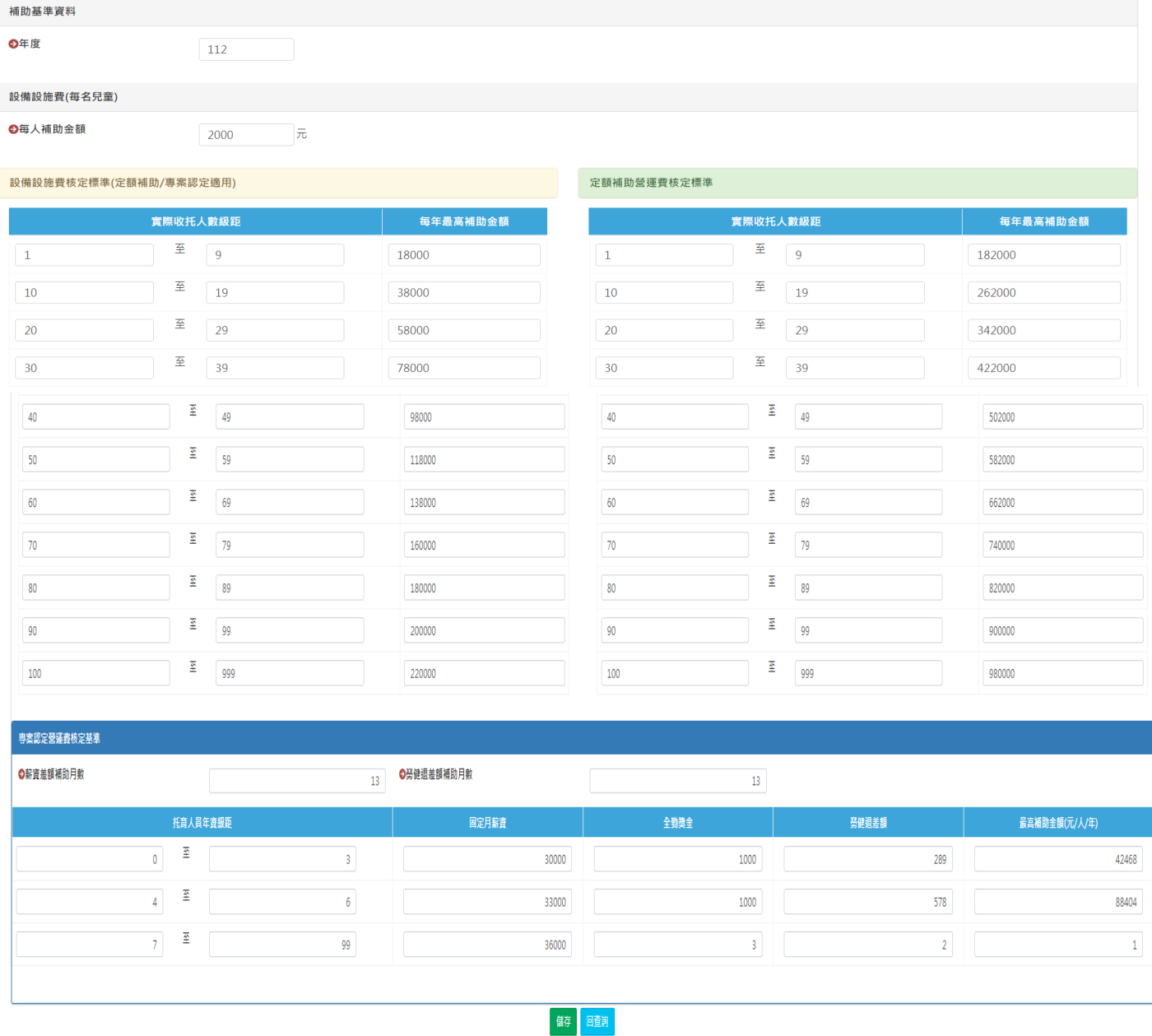

## <span id="page-26-0"></span>2.新增一筆功能

(1).輸入年度/每人補助金額/薪資差額補助月數/勞健退差額補助月數

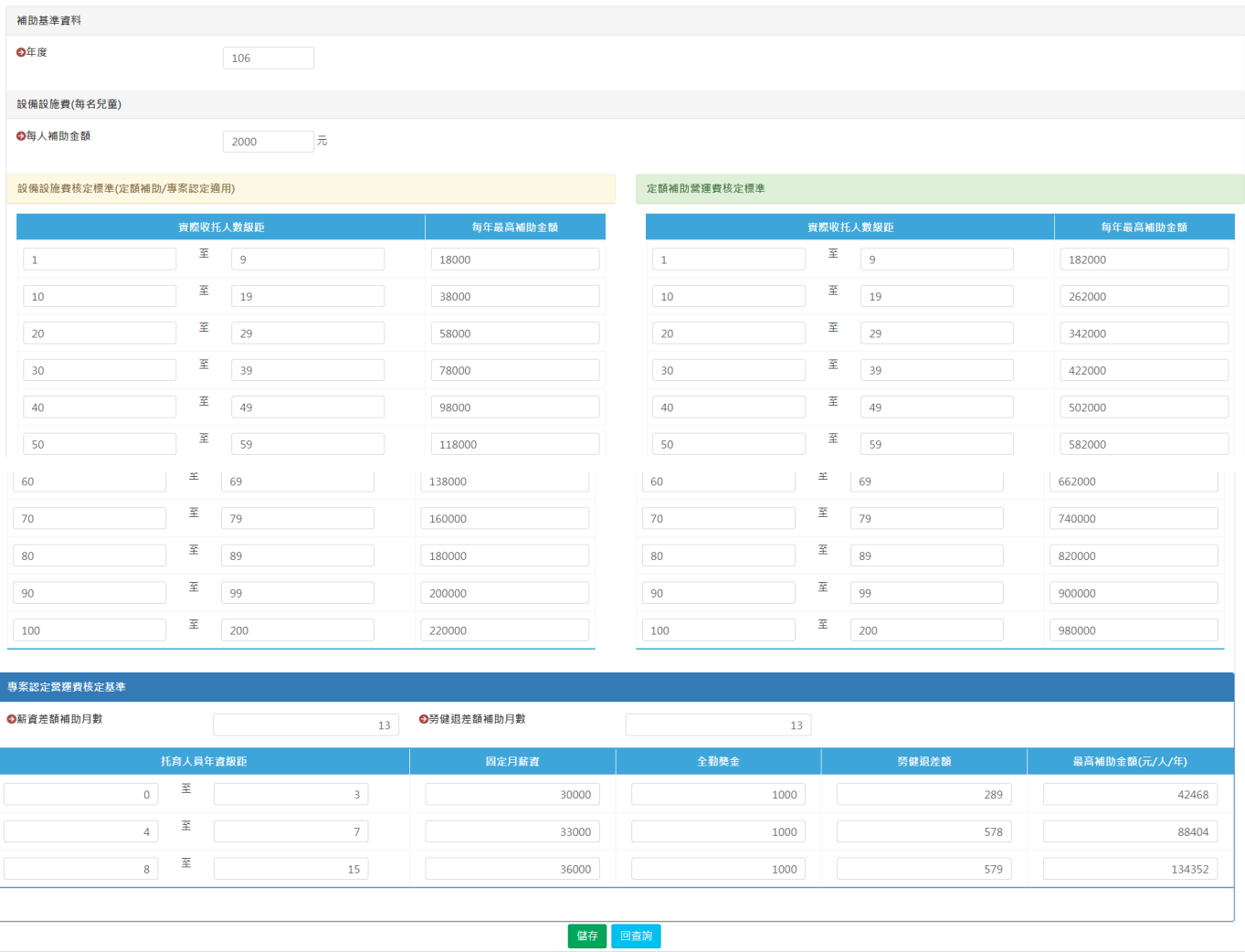

欄位說明:

A.年度:為必填欄位,請設定之獎助年度

B.每人獎助金額: 請設定獎助每人之金額

C.薪資差額補助月數:請輸入薪資差額補助月數

D.勞健退差額補助月數:請輸入勞健退差額補助月數

(2).回查詢作業查詢 106 年度已設定完成

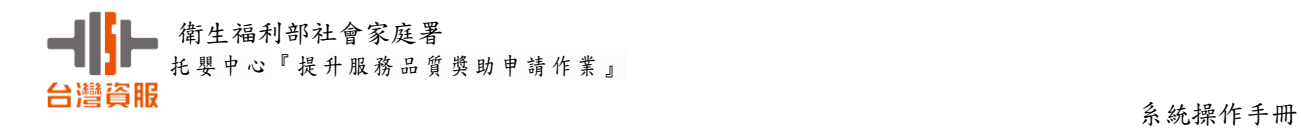

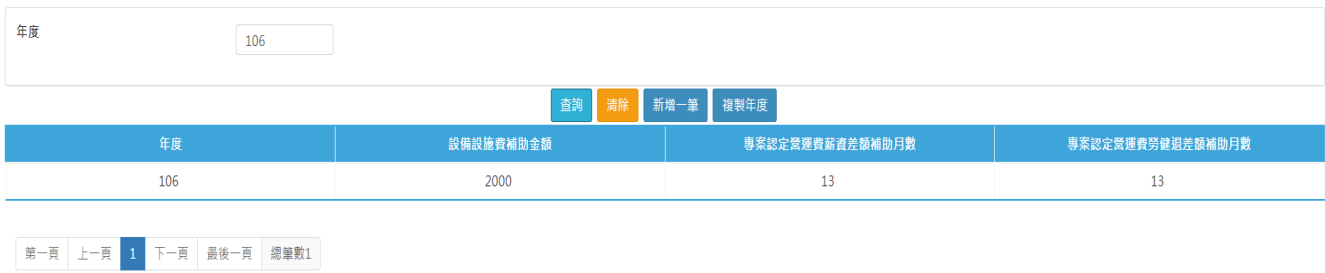

## <span id="page-27-0"></span>3.複製年度功能

 (1).年度標準一樣,可以用複製年度功能。把 113 年度複製到 114 年度 補助標準設定作業【複製】

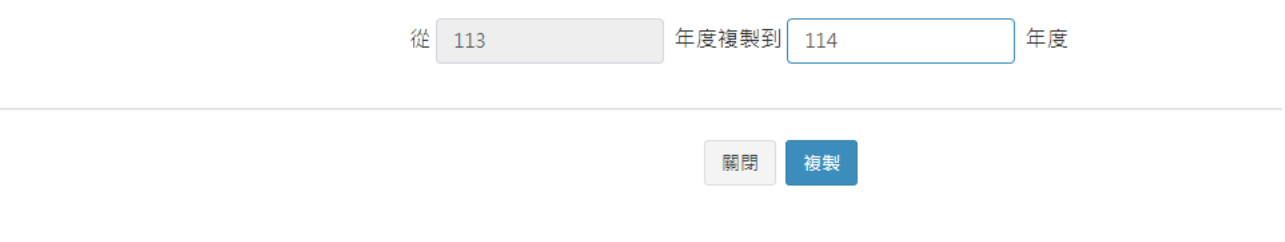

(2).出現確認訊息對話框

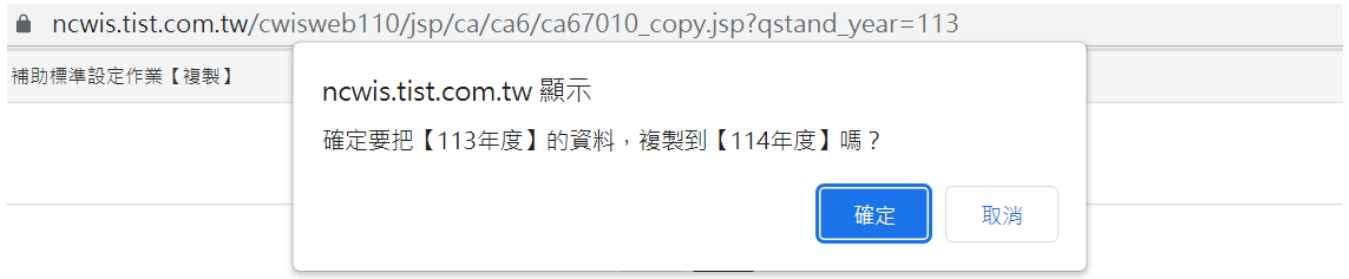

(3).按確定後複製資料成功

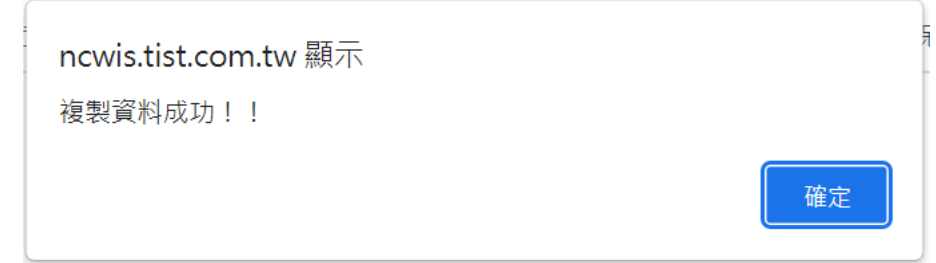